## **Einen Schwellenwertalarm konfigurieren**

Veröffentlicht: 2024-04-09

Konfigurieren Sie eine Schwellenwertalarm, um zu überwachen, wenn eine bestimmte Metrik eine definierte Grenze überschreitet. Sie können beispielsweise eine Alarm generieren, wenn ein HTTP 500- Statuscode innerhalb eines Zeitraums von zehn Minuten mehr als 100 Mal beobachtet wird.

## **Bevor Sie beginnen**

Du musst haben [volle Schreibrechte](https://docs.extrahop.com/de/9.6/eh-admin-ui-guide/#benutzerrechte) Doder höher.

- 1. Loggen Sie sich in das ExtraHop-System ein über https://<extrahop-hostname-or-IPaddress>.
- 2. Klicken Sie auf das Symbol Systemeinstellungen wund dann klicken Alerts.
- 3. klicken **Erstellen**.
- 4. Geben Sie einen eindeutigen Namen für die Alert-Konfiguration in der **Name** Feld.
- 5. In der **Beschreibung** Feld, fügen Sie Informationen zur Alarm hinzu.

Hinwelts: Hinweiterungsbeschreibungen unterstützen Markdown, eine einfache Formatierungssyntax, die Klartext in HTML konvertiert. Weitere Informationen finden Sie in der [Häufig gestellte](https://docs.extrahop.com/de/9.6/alerts-faq) [Fragen zu Warnungen](https://docs.extrahop.com/de/9.6/alerts-faq) E.

- 6. In der **Art der Warnung** Abschnitt, klicken **Schwellenwertalarm**.
- 7. In der **Zugewiesene Quellen** Feld, geben Sie den Namen eines Gerät, einer Gerätegruppe oder einer Anwendung ein und wählen Sie dann aus den Suchergebnissen aus.

Um nach einer Standort, einem Flussnetz oder einer Flussschnittstelle zu suchen, wählen Sie diesen Quelltyp aus dem Drop-down-Menü oben in den Suchergebnissen aus.

8. Optional: klicken **Quelle hinzufügen** um die Alarm mehreren Quellen zuzuweisen. Mehrere Quellen müssen vom gleichen Typ sein, z. B. nur Geräte und Gerätegruppen oder nur Anwendungen.

**Hinweis:** Weisen Sie einer Gerätegruppe eine Alarm zu, um Zuweisungen an mehrere Geräte effizient zu verwalten.

9. In der **Überwachte Metrik** Feld, geben Sie den Namen einer Metrik ein und wählen Sie dann aus den Suchergebnissen aus.

Die Metrik muss mit den zugewiesenen Quellen kompatibel sein. Wenn Sie die Alarm beispielsweise einer Anwendung zuweisen, können Sie keine Gerätemetrik auswählen.

Hinweis<sup>W</sup>enn Sie eine auswählen Detailmetrik <sub>L</sub>, Sie können einen Schlüsselwert angeben. Sie könnten beispielsweise HTTP — Antworten nach Statuscode auswählen und dann 404 als Schlüsselwert angeben. Eine Alarm wird nur generiert, wenn HTTP-Antworten mit 404-Statuscodes auftreten.

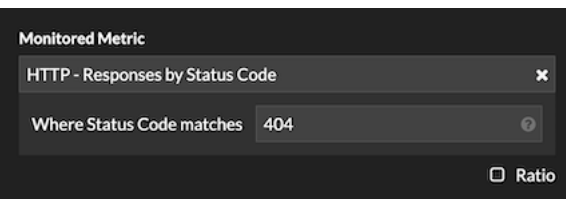

10. Optional: Um den Wert einer Metrik geteilt durch eine sekundäre Metrik zu überwachen, klicken Sie auf **Verhältnis** und wählen Sie dann eine sekundäre Metrik aus.

Sie können beispielsweise den Prozentsatz der HTTP-Fehler überwachen, die bei Antworten auftreten, indem Sie HTTP-Antwortfehler durch HTTP-Antworten dividieren.

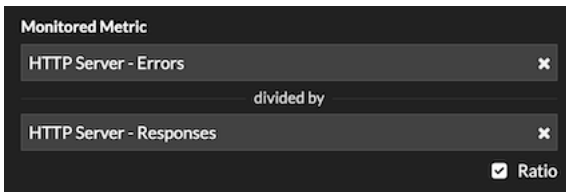

11. Geben Sie im Abschnitt Warnbedingung die Bedingungen für die Generierung einer Warnung an.

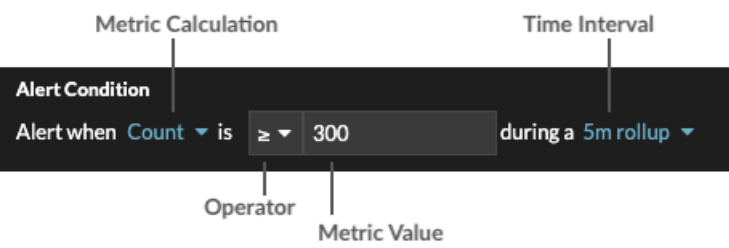

a) Wählen Sie eine Metrikberechnung aus, um anzugeben, wie der Metrikwert innerhalb des Zeitintervalls berechnet werden soll. Die verfügbaren Optionen hängen vom Datentyp ab.

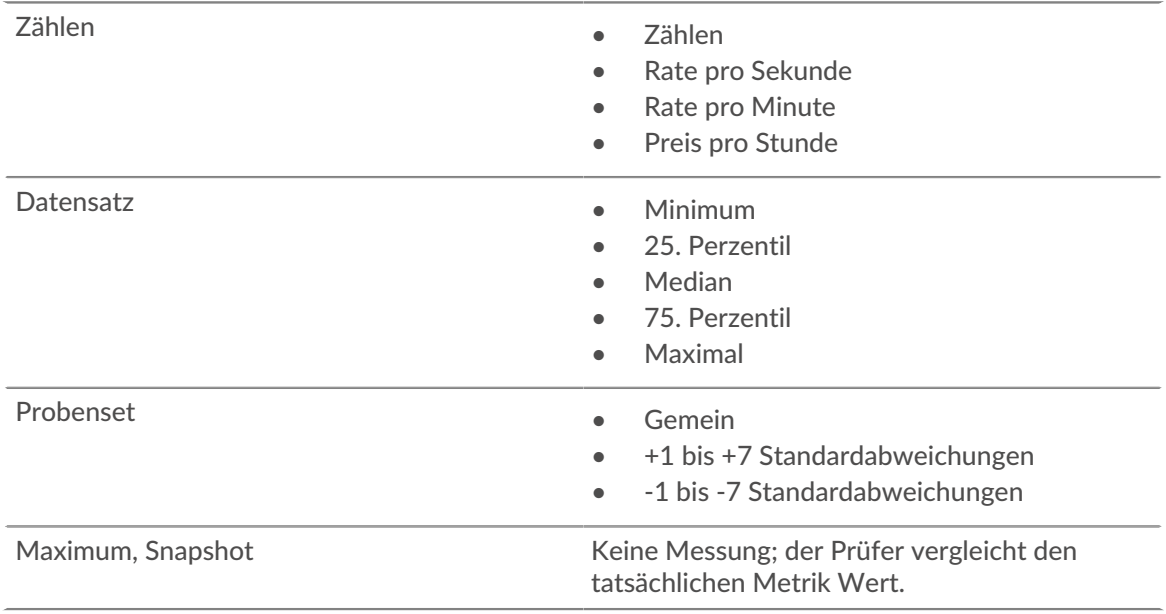

- b) Wählen Sie einen Operator aus, um anzugeben, wie die Metrikberechnung mit dem Metrikwert verglichen werden soll.
- c) Geben Sie den Metrikwert an, der mit der Metrikberechnung verglichen werden soll.
- d) Wählen Sie das Zeitintervall aus, in dem der Metrikwert beobachtet und die Metrikdaten aggregiert oder zusammengefasst werden. Sie können ein Zeitintervall von 30 Sekunden bis zu 30 Minuten wählen.

Um beispielsweise eine Alarm zu generieren, wenn innerhalb von 5 Minuten mehr als 300 HTTP-Antwortfehler auftreten, geben Sie die folgenden Bedingungen an:

- Metrische Berechnung: Anzahl
- Betreiber: >
- Metrischer Wert: 300
- Zeitintervall: 5 m Rollup
- 12. Optional: Im Bereich Benachrichtigungen [eine E-Mail-Benachrichtigung zu einer Alarm hinzufügen](https://docs.extrahop.com/de/9.6/alerts-add-notfications) E um E-Mails oder SNMP-Traps zu erhalten, wenn eine Alarm generiert wird.
- 13. Klicken Sie im Abschnitt Status auf eine Option, um die Alarm zu aktivieren oder zu deaktivieren.
- 14. Optional: [Ein Ausschlussintervall hinzufügen](https://docs.extrahop.com/de/9.6/alerts-manage-exclusion-intervals) um Warnmeldungen zu bestimmten Zeiten zu unterdrücken.
- 15. klicken **Speichern**.